#### How to access Sadlier's Academic Web Resources for Parents and Students

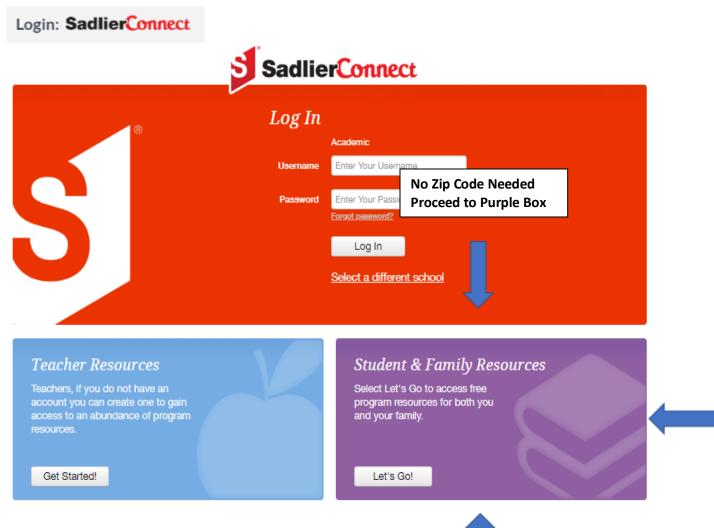

Click the Let's Go icon (no need to register)

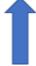

https://www.sadlierconnect.com/login.html

Scroll below for step-by-step tutorial on accessing Sadlier's Web Resources.

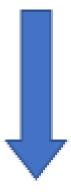

### Click the cover of the program you want to access

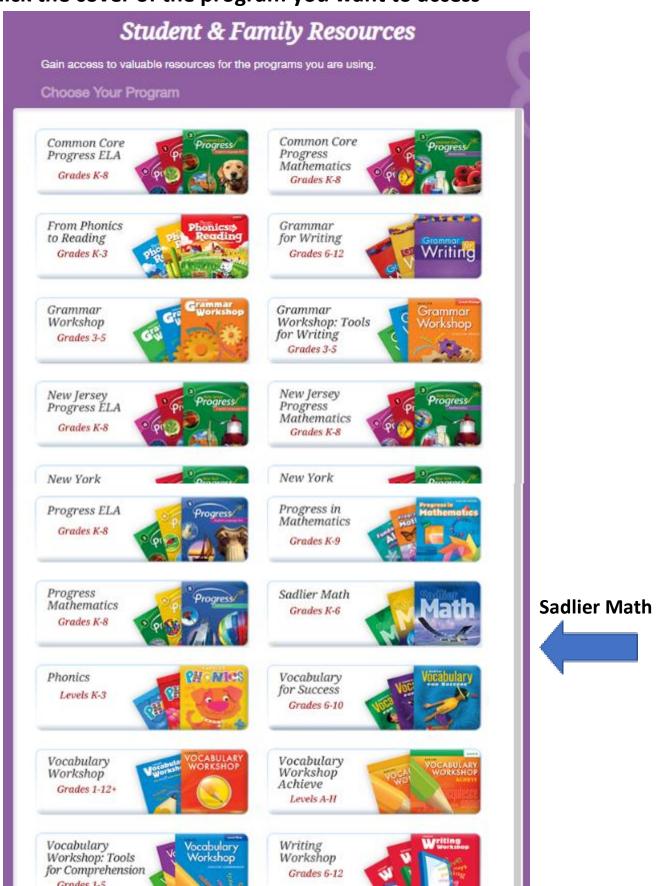

# Step 2

### **Click Your Grade Level**

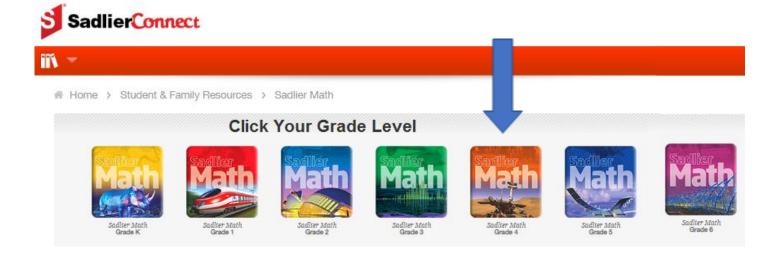

# Step 3

# **Click Your Chapter on the Left Side of Web Page**

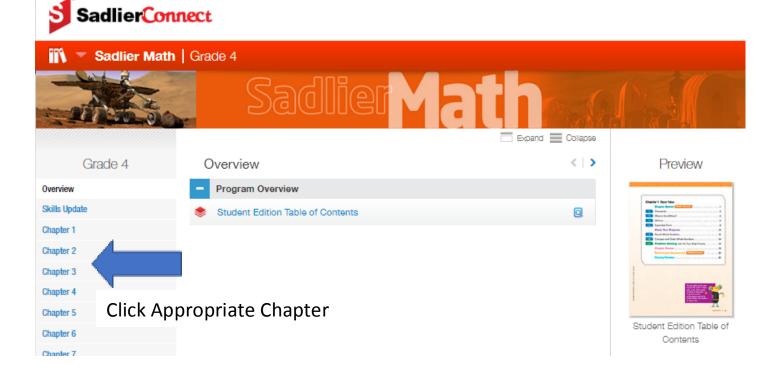

### **Click the + Icon or Expand Tab to View Specific Resources**

(Problem of the Day, Mental Math, Practice, Games, etc.)

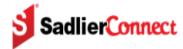

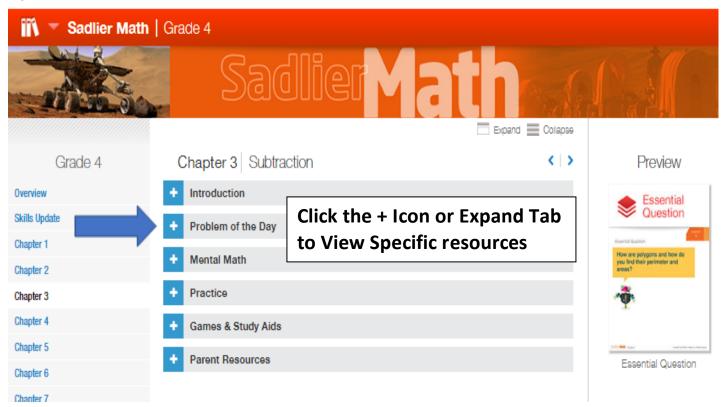

#### Click links to access the web content

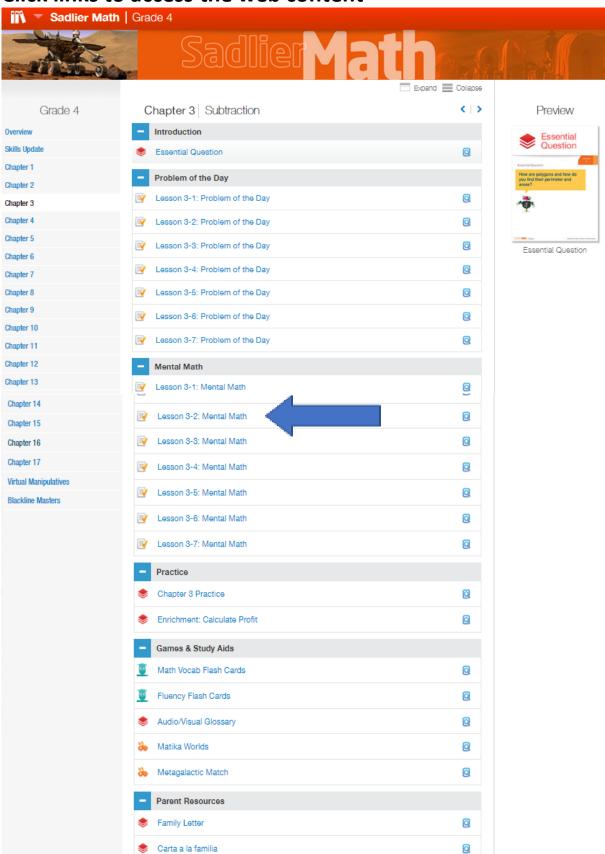

## **Sample Web Resource**

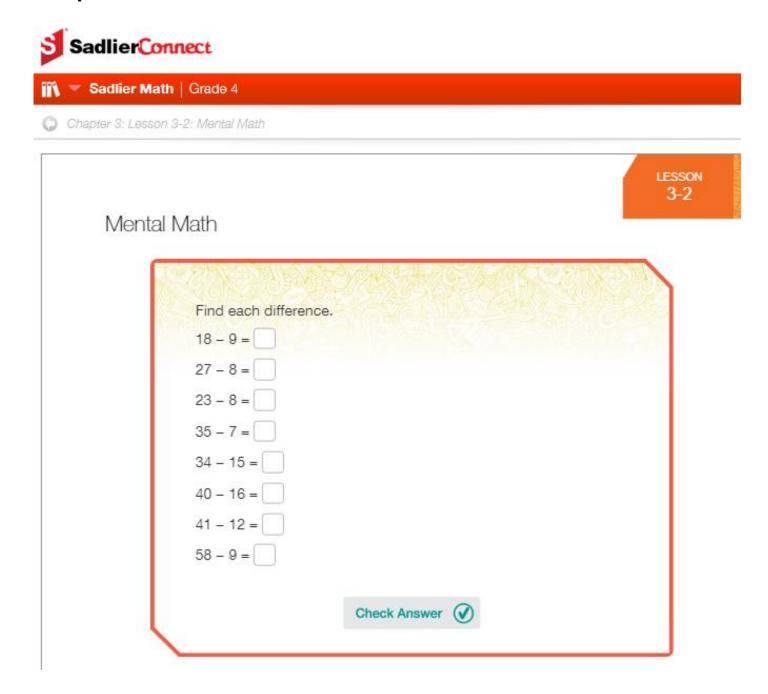

For questions or to schedule a demo, contact your <u>local sadlier representative</u>.

For more information, log into the **Sadlier School** website

https://www.sadlier.com/school